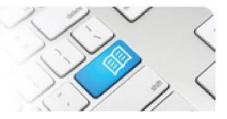

## ARef-12 - Administrator Reference Sheet – How to Administer Announcements.

| Steps | Action                                                                                                    | What it looks like                                                                                             |                                                                                                    |                                                                                                    |               |               |                           |  |  |  |  |
|-------|----------------------------------------------------------------------------------------------------|----------------------------------------------------------------------------------------------------|----------------------------------------------------------------------------------------------------|----------------------------------------------------------------------------------------------------|---------------|---------------|---------------------------|--|--|--|--|
| 1.    |                                                                                                    |                                                                                                    | Users<br>Mater                                                                                                    |                                                                                                    |               |               |                           |  |  |  |  |
|       | Click on the <b>Administer</b><br><b>Announcements</b> link in the side<br>bar.                                                                                                    |                                                                                                    | Admin<br>Administer<br>Announcements<br>Administer Clinical<br>Settings                                                                                                    | Search for Users To filter the users list enter a search criteria below and click the 'Search' button. Filter |               |               |                           |  |  |  |  |
| 2.    | This navigat<br>Announcen                                                                                                    | tes to the<br><b>ments</b> screen.                                                                             | Administer Disciplines     Administer Education     Providers     Administer Locations     Administer Reports     Administer Shift     Categories     Administer Student Fields | Search<br>15200 Results                                                                                       |               |               |                           |  |  |  |  |
|       |                                                                                                    |                                                                                                    | Administer Users                                                                                                    | User Fu<br>Name Na                                                                                            | ll Disciplin  | es Man        | ager Areas Director Areas |  |  |  |  |
|       | The Announcements screen shows a list of all Announcements that have been created, by which User and their display period.<br>You can: - Create a new Announcement by clicking on the Create Announcement button Delete an Announcement by clicking the corresponding Delete button and then clicking Yes when prompted Edit an existing Announcement by clicking the View button. Clicking the Announcement View or Create Announcement buttons navigates to the Announcement Details page. |                                                                                                    |                                                                                                    |                                                                                                    |               |               |                           |  |  |  |  |
|       | Created                                                                                                    | Announcement                                                                                                   |                                                                                                    | Display<br>From                                                                                               | Display<br>To | Created<br>By | Actions                   |  |  |  |  |
|       | 20/10/2015                                                                                                    | SPOT will be undergoing a routine between 1000-1030 on 22nd of Nov                                             |                                                                                                    | 19/10/2015                                                                                                    | 21/11/2015    | SPOT<br>Admin | View Delete               |  |  |  |  |
|       | 19/10/2015                                                                                                    | Placement requests are now being<br>year. Please do not submit any req<br>2017 as these will not be considered | 31/08/2015                                                                                                    | 22/11/2015                                                                                                    | SPOT<br>Admin | View Delete   |                           |  |  |  |  |

SPOT Student Placement Online Tool

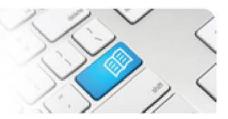

| 3. | In the Announcement Details page you can:                                                                                                 |      |                                                     | Cre                                             | eate      | e Anr           | nound                                 | ceme            | nt                       |                         |                   |          |
|----|----------------------------------------------------------------------------------------------------|------|-----------------------------------------------------|-------------------------------------------------|-----------|-----------------|---------------------------------------|-----------------|--------------------------|-------------------------|-------------------|----------|
|    | - Type in the text of an<br>Announcement you wish to                                                                                      |      |                                                     |                                                 | Announ    |                 | Announc<br>This is a bra<br>Announcem |                 | Details                  | ▲<br>▼                  |                   |          |
|    | create, or modify the text of an<br>Announcement you wish to edit,                                                                        |      |                                                     |                                                 | Displa    | y From          | 20/10/2015                            |                 |                          |                         |                   |          |
|    | in the <b>Announcement</b> field.                                                                                                    |      |                                                     |                                                 | Dis       | play To         | 19/11/2015                            |                 |                          |                         |                   |          |
|    | - Select the dates between which                                                                                                    |      |                                                     |                                                 | Vi        | sible To        | Admin                                 |                 |                          |                         |                   |          |
|    | the Announcement should be<br>displayed by clicking the date in                                                                           |      |                                                     |                                                 | •         | I               |                                       |                 |                          |                         |                   |          |
|    | the pop-up calendar in the                                                                                                    |      |                                                     |                                                 |           |                 | Director Education                    | nProvider       |                          |                         |                   |          |
|    | Display From and Display To                                                                                                    |      |                                                     |                                                 |           |                 | Facilitato Manager                    | r               |                          |                         |                   |          |
|    | fields.<br>- Select which User Roles will see                                                                                             |      |                                                     |                                                 |           |                 | Rostering                             | Manager         |                          |                         |                   |          |
|    | the Announcement by clicking                                                                                                    |      |                                                     |                                                 |           |                 | □ SelfAssig<br>☑ Staff                | ningSupervis    | SOF                      |                         |                   |          |
|    | the tick box(es) in the Visible To                                                                                                    |      |                                                     |                                                 |           |                 | Student                               |                 |                          |                         |                   |          |
|    | field.                                                                                                    |      |                                                     |                                                 |           |                 | Superviso 🗆 Superviso                 | )r              |                          |                         |                   |          |
|    | Once you've created/edited the Announcement, click the <b>Save</b> button to display it.                                                  |      |                                                     |                                                 |           |                 | Save                                  |                 |                          |                         |                   |          |
| 4. |                                                                                                    | Ed   | ucatio                                              | n Provi                                         | der       | Dashl           | oard                                  |                 |                          |                         |                   |          |
|    | The Announcement will display on<br>the <b>Dashboard</b> page (i.e. the first<br>one seen when logging in) of the<br>User Roles selected. | An   | <b>nounceme</b><br>Placement requ<br>January 2017 a | ents<br>iests are now bei<br>s these will not b | ng accept | ed for the 2011 | 6 academic yea                        | ar. Please do n | ot submit any            | y requests fo           | or 2015 or after  |          |
|    |                                                                                                    | Piac | ement Request                                       | .5                                              |           |                 |                                       |                 |                          |                         | 5                 | earch 🗙  |
|    |                                                                                                    | ld   | Education<br>Provider                               | Program                                         | Year      | Semester        | Start Date                            | End Date        | Number<br>of<br>Students | Hours<br>per<br>Student | Submitted<br>Date | Status   |
|    |                                                                                                    | 922  | University<br>of<br>Queensland                      | Bachelor of<br>Nursing                          | 1         | 1               | 12/10/2015                            | 25/10/2015      | 3                        | 80                      | 13/10/2015        | Approved |